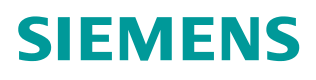

操作指南  **07** 月**/2015** 年

罗杰康交换机 ROS 系统 IGMP 组 播测试 罗杰康 ROS 系统 组播

**https://support.industry.siemens.com/cs/cn/zh/view/109478884**

# 目录

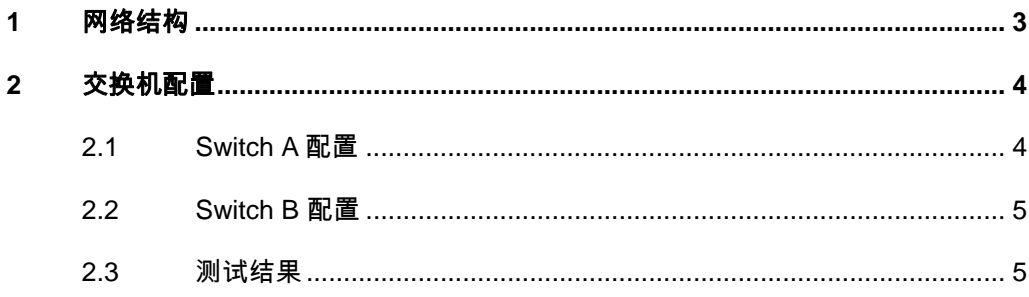

<span id="page-2-1"></span><span id="page-2-0"></span>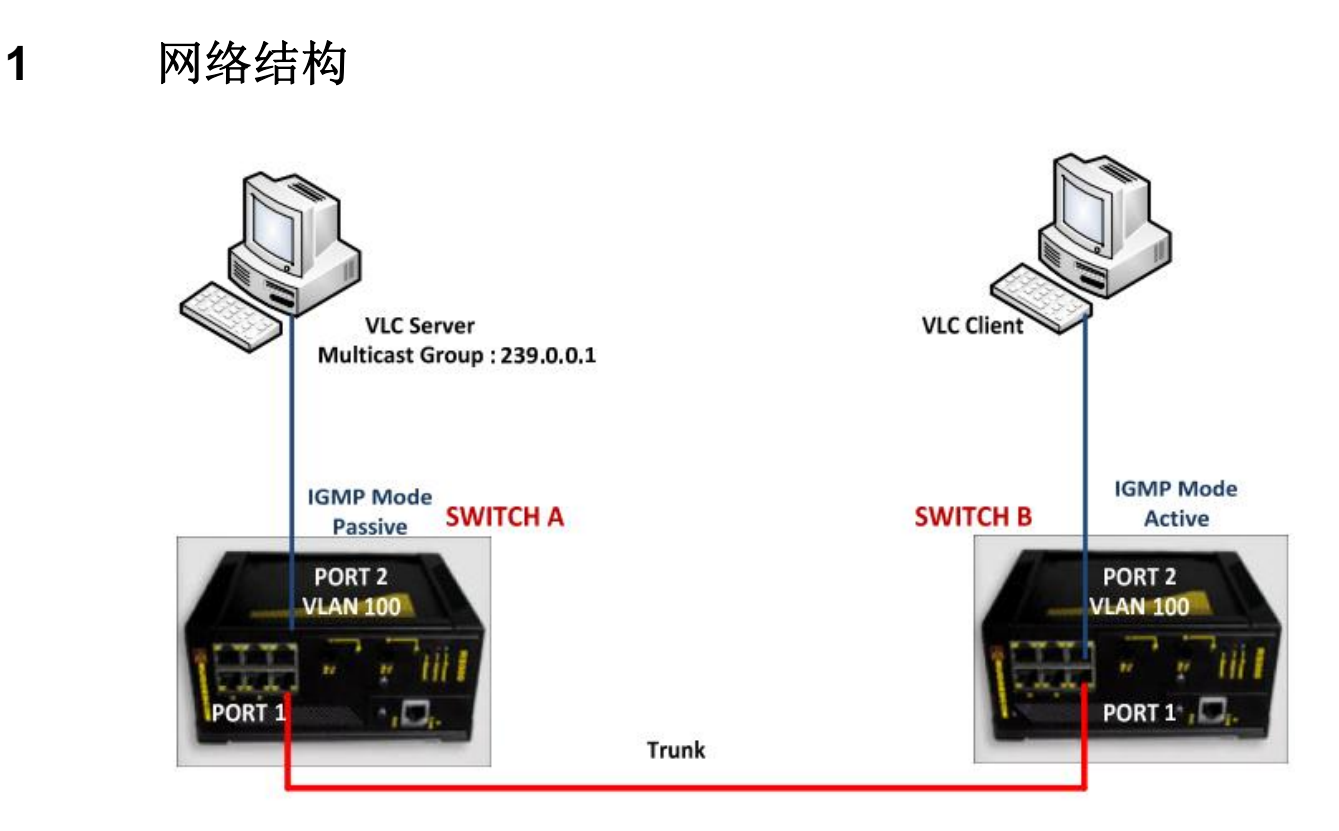

## 图 1-1 测试网络结构

客户需求:当客户端请求组播通信时(IGMP 加入),组播通信开始。当客户端 离开组播组时(IGMP 离开),组播通信停止。通过检查交换机的组播组状态, 端口统计, VLC 服务器上的 Wireshark 捕捉 IGMP 加入和离开的报文来验证效 果。

# <span id="page-3-0"></span>**2** 交换机配置

# **2.1 Switch A** 配置

<span id="page-3-1"></span>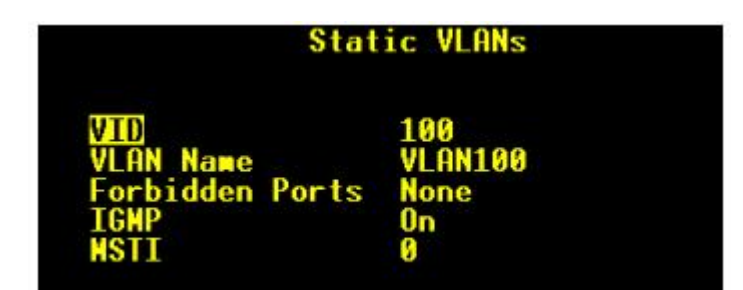

图 2-1 创建 VLAN 100

第一步: 如上图, 创建 VLAN100, IGMP 在该 VLAN 进行侦听。

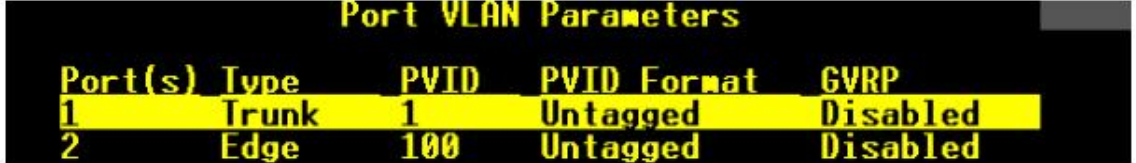

图 2-2 创建 Trunk 接口

第二步: 将端口 1 配置为 Trunk 类型, 并分配 PVID 为 1。分配端口 2 到 VLAN 100, VLC 服务器连接到该端口。

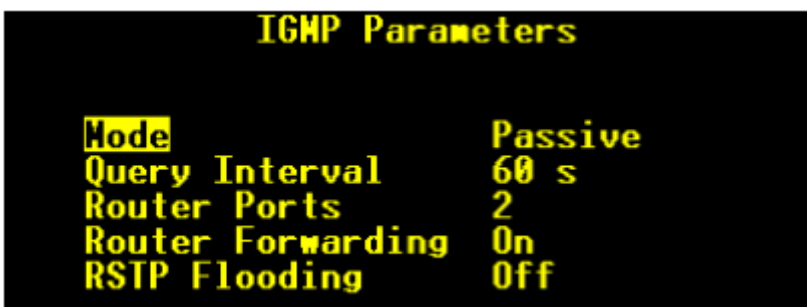

图 2-3 配置 Switch A IGMP 参数

第三步: 在菜单" Multicast Filtering—Configure IGMP Parameters"配置 IGMP 参数。

- · Switch A 配置为被动模式,只被动侦听 IGMP 数据流,不发送 IGMP 查询。
- · 端口 2 是路由器端口,这是由于从该端口接收组播数据流,而网络中没有真 正的路由器。该参数指定连接到组播路由器的端口。如果不配置,交换机也 能检测到,建议提前配置好该端口。
- · 路由器转发开启:该参数指定组播数据流是否一直被转发到组播路由器。

Copyright © Siemens<br>AG Copyright year<br>All rights reserved Copyright ã Siemens AG Copyright year All rights reserved

# **2.2 Switch B** 配置

<span id="page-4-0"></span>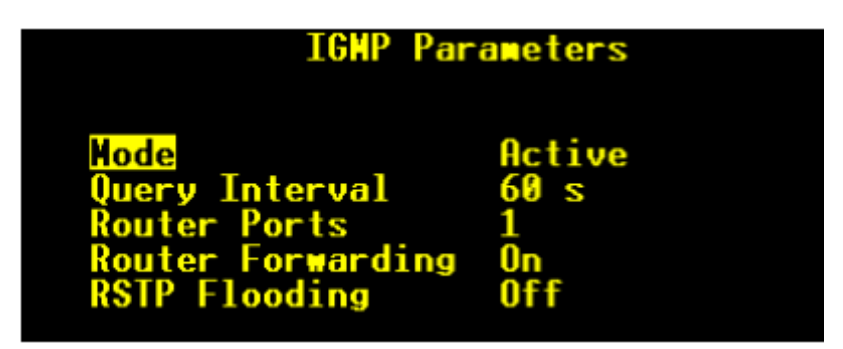

图 2-4 配置 Switch B IGMP 参数

步骤 1 和步骤 2 的配置与 Switch A 相同。端口 2(VLAN100)连接 VLC 客户端。 步骤 3: 配置 IGMP 参数

- · Switch B 配置为主动模式,如果检测一段时间后,没有更好的候选者发出 查询报文,该交换机发出 IGMP 查询报文。
- · 端口 1 配置为路由器端口,从该端口接收组播报文。
- <span id="page-4-1"></span>· 路由器转发选项打开,该参数指定组播数据流是否一直被转发到组播路由器。

# **2.3** 测试结果

**VLC** 服务器开始发送数据流时,得到如下的测试结果。

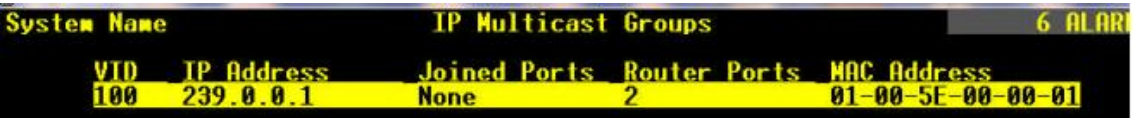

图 2-5 Switch A 状态

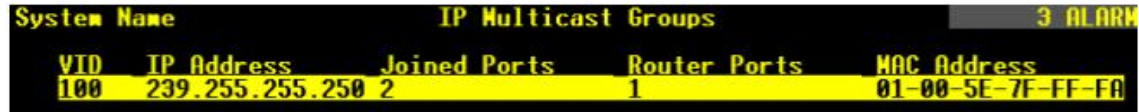

图 2-6 Switch B 状态

在菜单"Multicast Filtering - View IP Multicast Groups"查看交换机 A 和 B 的 组播组状态。

从上图中可以看到交换机 A 没有任何端口加入组播组, 只注册了 VLC 服务器的 组播 IP 地址, 交换机 B 的端口 2 加入了组播组 239.255.255.250, 没有加入组 播组 239.0.0.1。

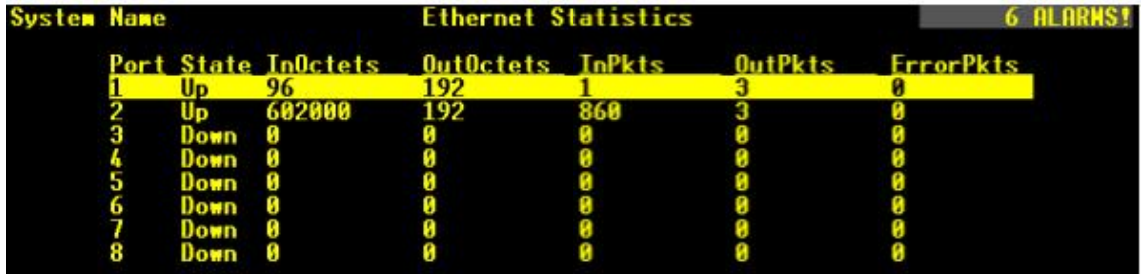

Copyright © Siemens<br>AG Copyright year<br>All rights reserved Copyright ã Siemens AG Copyright year All rights reserved

### 图 2-7 交换机 A 的以太网统计信息

上图是交换机 A 的统计信息, 当前没有流量经过端口 1, 这是由于客户端还没有 发出加入组播组的请求。

## 当 **VLC** 客户端发出加入组播组的消息后(**239.0.0.1**)

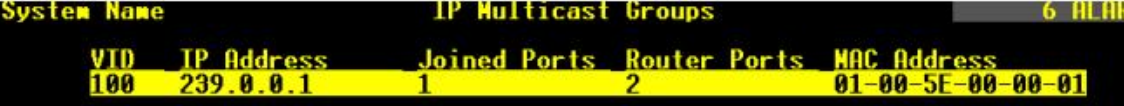

#### 图 2-8 Switch A 状态

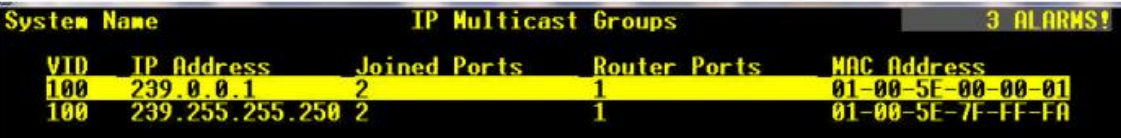

#### 图 2-9 Switch B 状态

从上图可以看到交换机 A 的端口 1 加入组播组, IP 地址为 VLC 服务器的组播地 址 239.0.0.1。交换机的端口 2 也加入组播组 239.0.0.1。

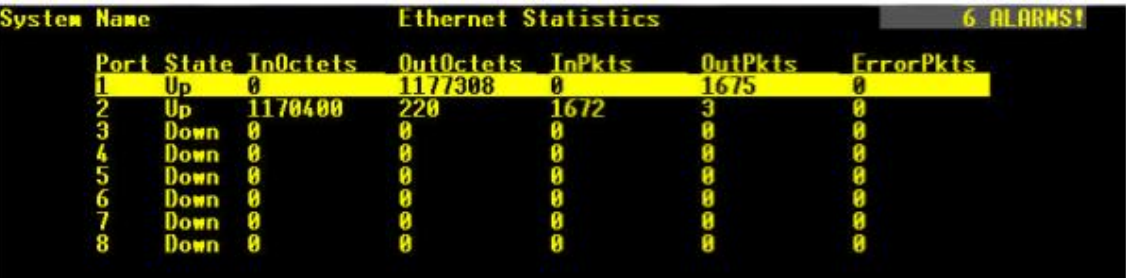

### 图 2-10 Switch A 以太网统计

上图可以看到,客户端加入组播组后,交换机 A 的流量流经端口 1。

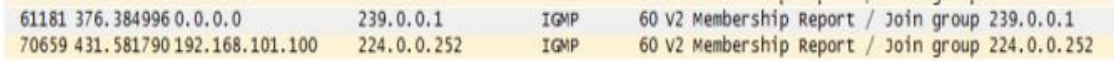

图 2-11 VLC 服务器的 Wireshark 报文

从上图可以看到加入组播组 239.0.0.1 的报文。

## **VLC** 客户端离开组播组后的状态

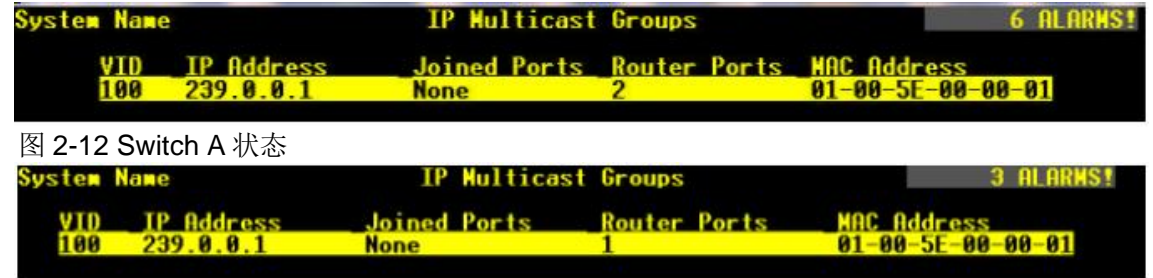

### 图 2-13 Switch B 状态

VLC 客户端离开组播组后, 从上图可以看到, 交换机 A 和交换机 B 的端口都离 开了组播组 239.0.0.1。

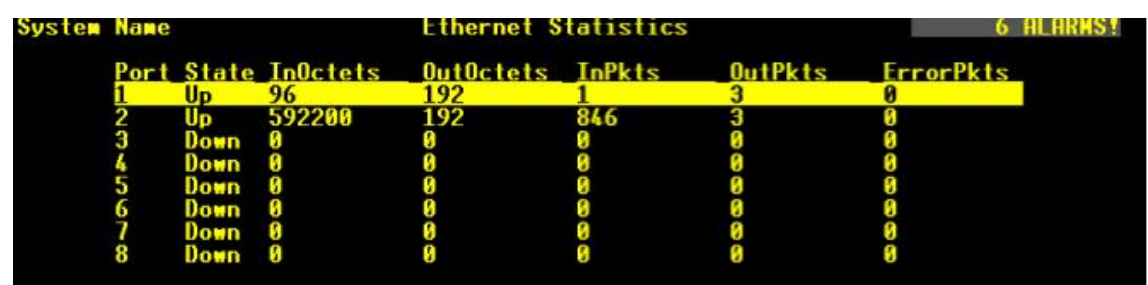

VLC 客户端离开组播组后,交换机 A 的端口 1 不再有组播数据流流出。

图 2-14 Switch A 以太网统计

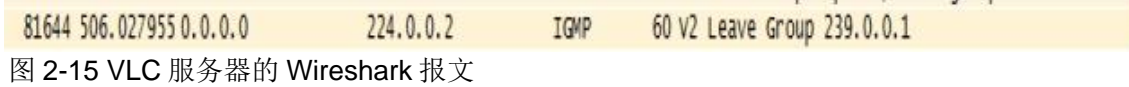

从上图可以看到 Wireshark 捕捉到的发往所有路由器的离开组播组 239.0.0.1 的 报文。